## *fib* **Subscription Renewal User Guide**

## **Renewal for Young Engineer, Ordinary and eOrdinary Members**

1. Log into the *fib* Website (https://www.fib-international.org/) using your credentials:

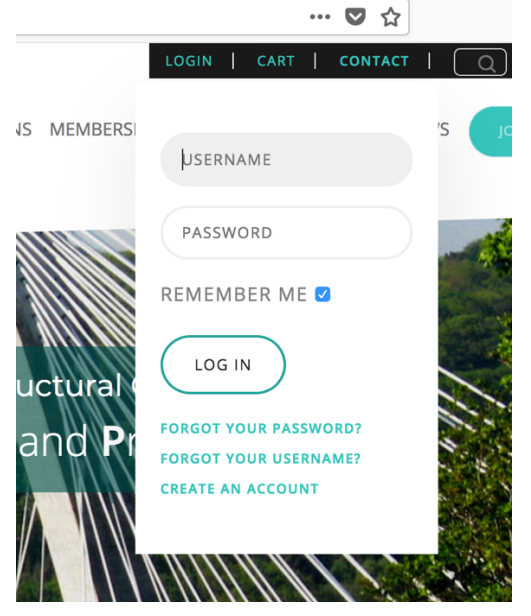

2. Go to "My Account" and select "My Subscriptions":

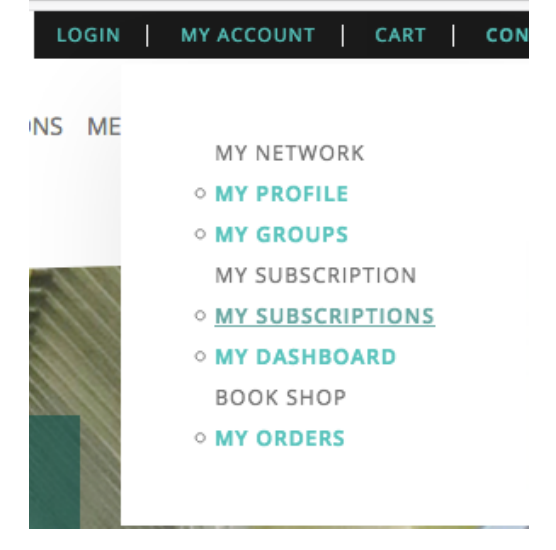

3. Your Plan Name should appear as below:

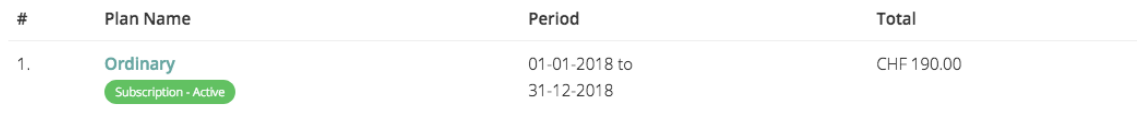

4. Click on your Plan name (for instance "Ordinary") and then on the "Renew" Button Ordinary <u>and the company of the company of the company of the company of the company of the company of the company of the company of the company of the company of the company of the company of the company of the company of the com</u>

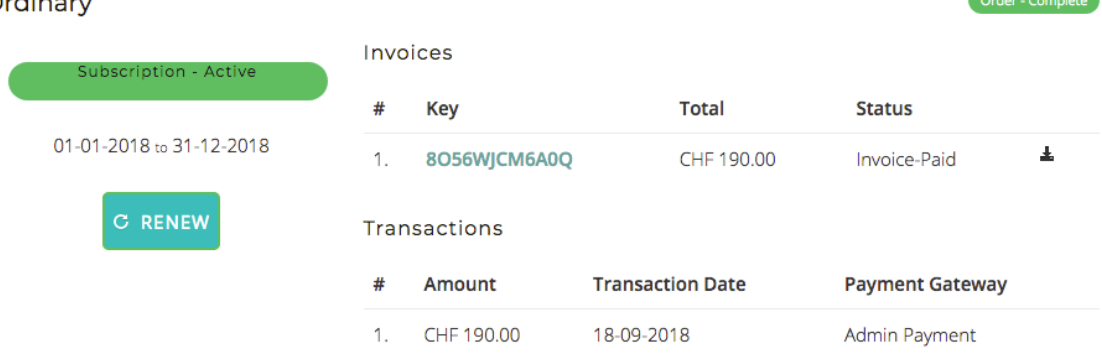

5. Proceed the payment using either "PayPal", "Bank Transfer" or "Credit Card" Confirm Invoice

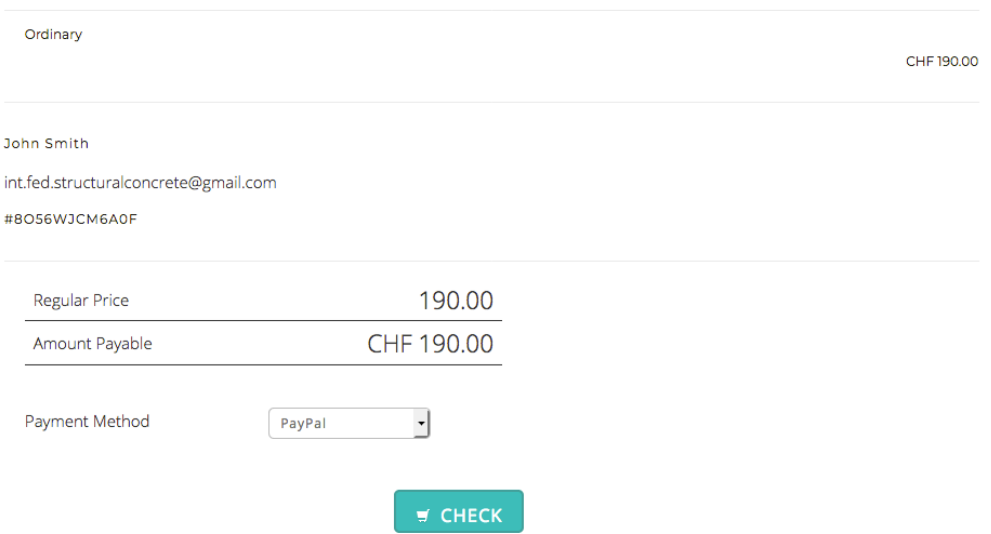

6. When you go back to "your Subscriptions", you should be able to see that your subscription has been renewed until 31-12-2019.

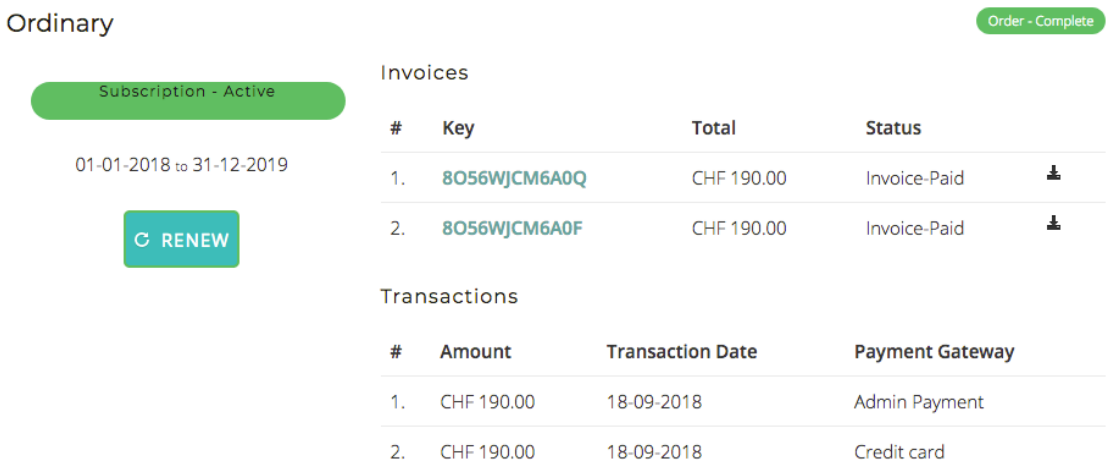

If you paid by Bank Transfer, please allow several days for the Secretariat to receive and validate your payment.